# Pudsey Grangefield School Guide to Submitting Work

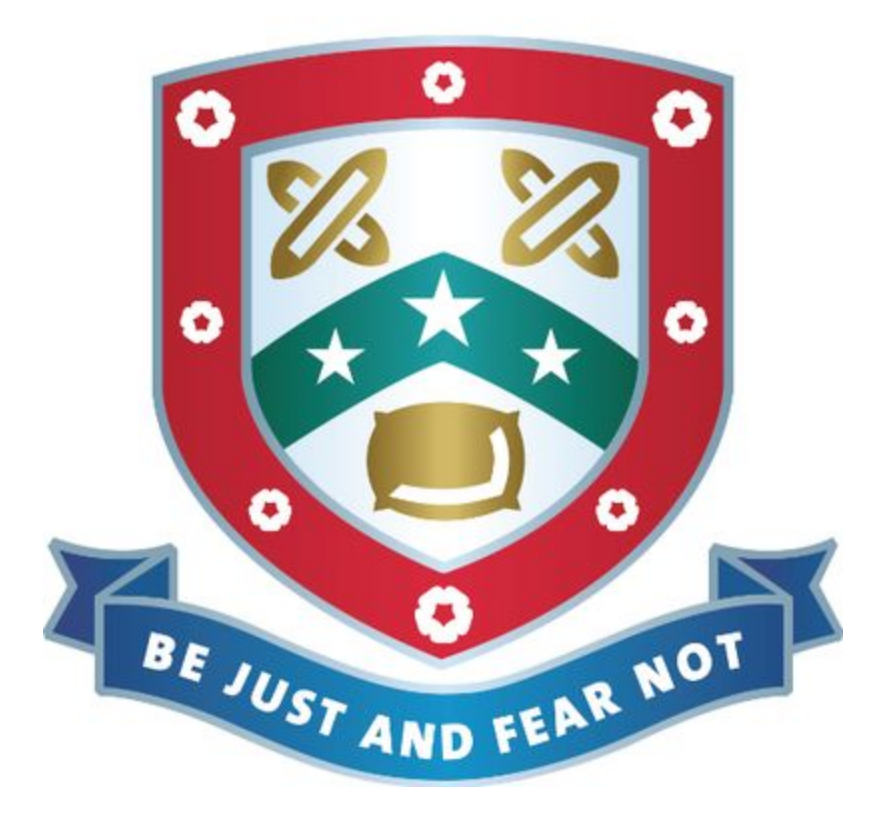

In this guide you will find different methods for sharing work to Google Classroom: Please refer to the screenshots to aid in your preferred / chosen method

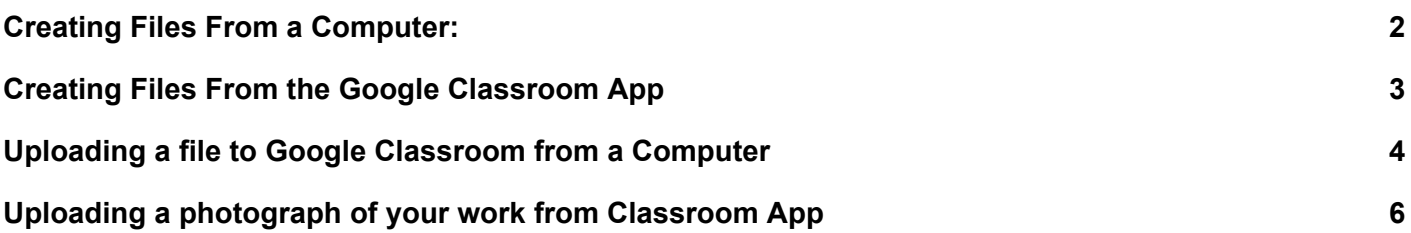

### <span id="page-1-0"></span>Creating Files From a Computer:

1. Open/View the assignment

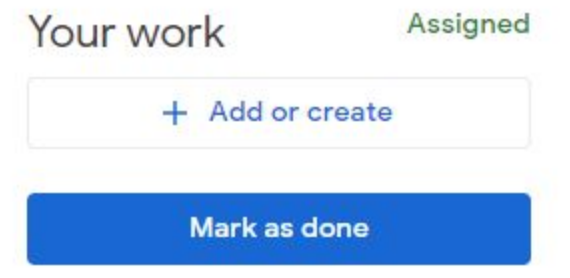

- 2. Click on the **+ Add or create** button
- 3. From here select the type of file you want to make (Docs for a document, Slides for a presentation, Sheets for a spreadsheet, Drawings for a picture)

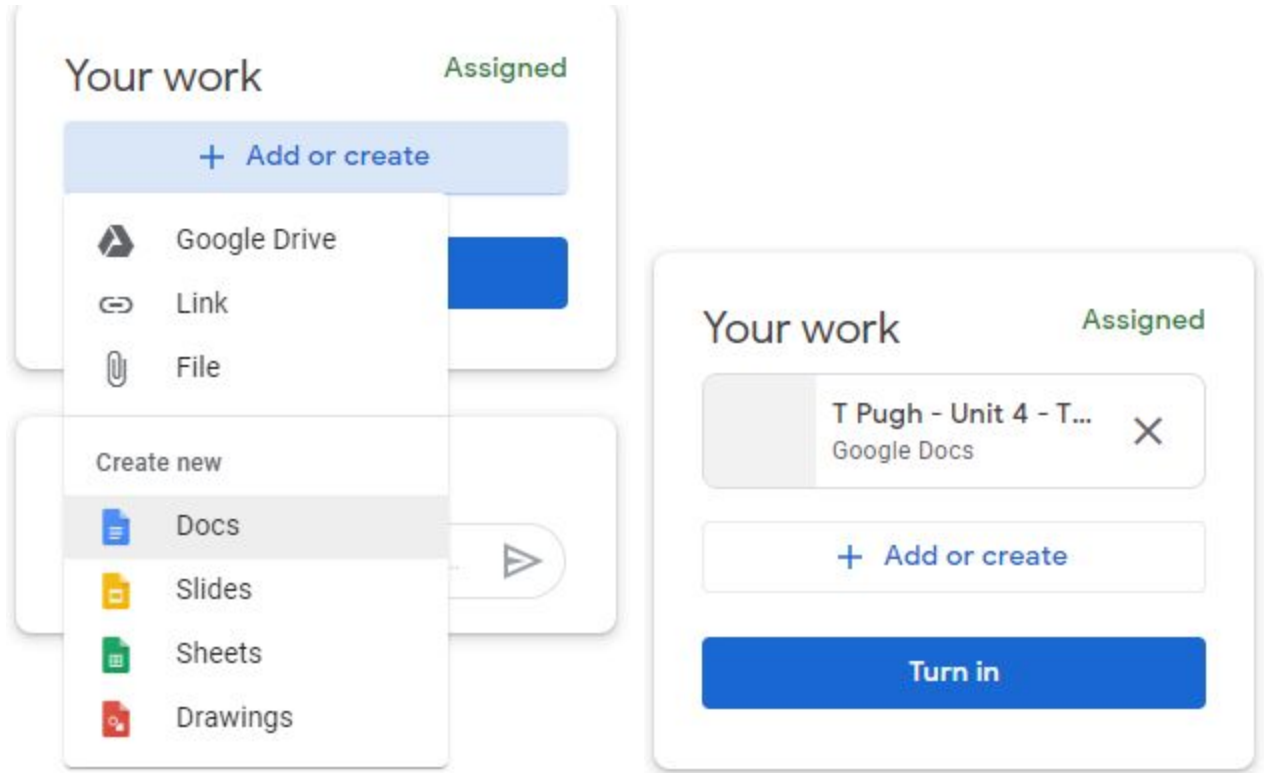

4. Any work completed in this file is automatically saved and submitted

#### <span id="page-2-0"></span>Creating Files From the Google Classroom App

1. Open/View the assignment

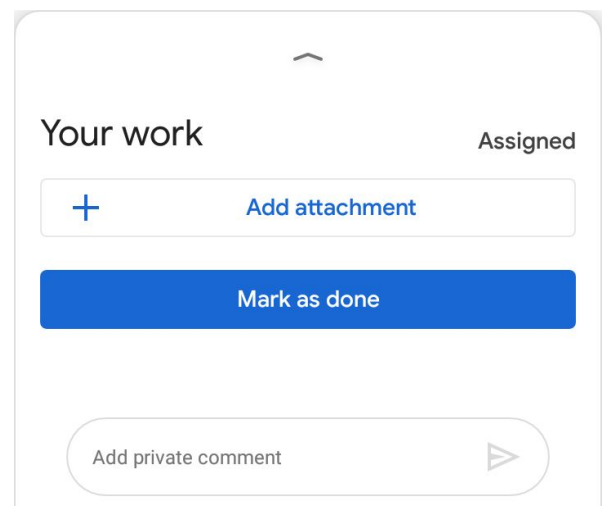

- 2. Click on the **+ Add attachment** button
- 3. From here select the type of file you want to make (Docs for a document, Slides for a presentation, Sheets for a spreadsheet.) Make sure you have the correct app installed (docs, sheet, slides)

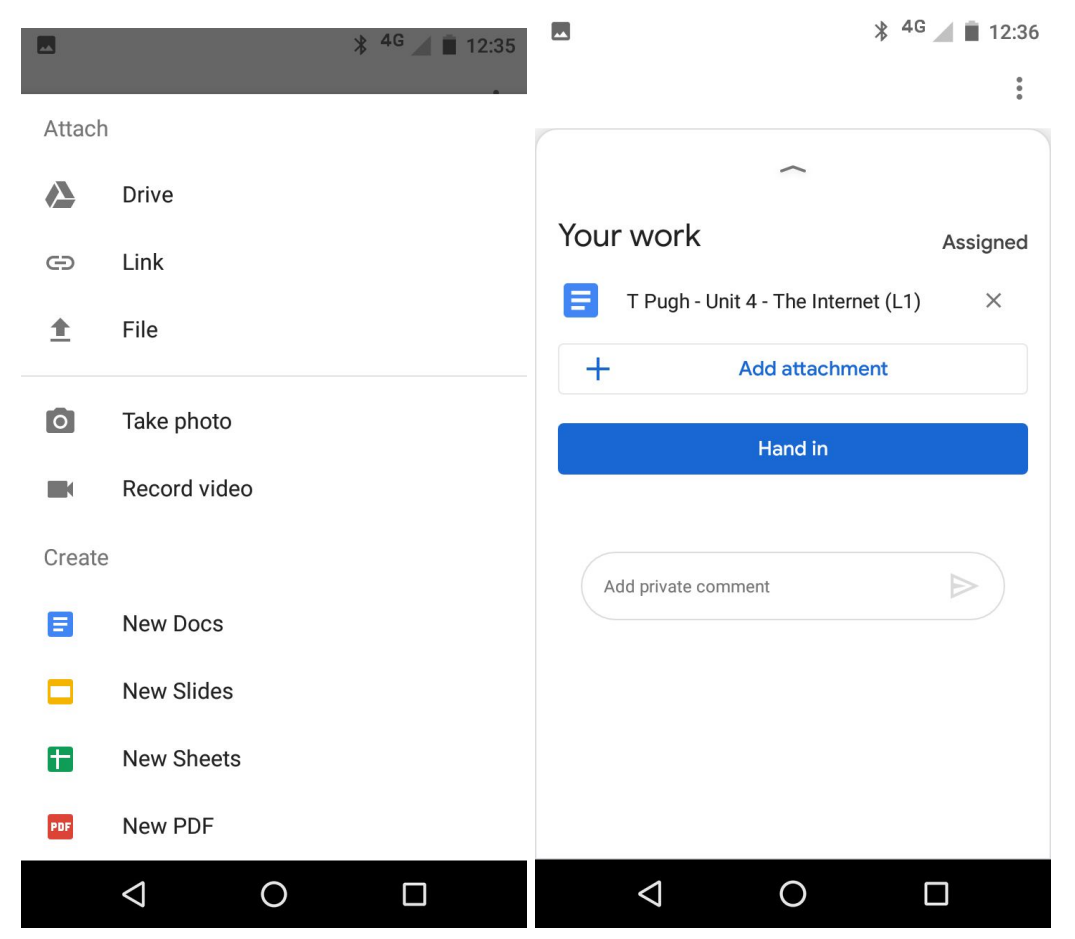

4. Any work completed in this file is automatically saved and submitted

#### <span id="page-3-0"></span>Uploading a file to Google Classroom from a Computer

1. Open/View the assignment

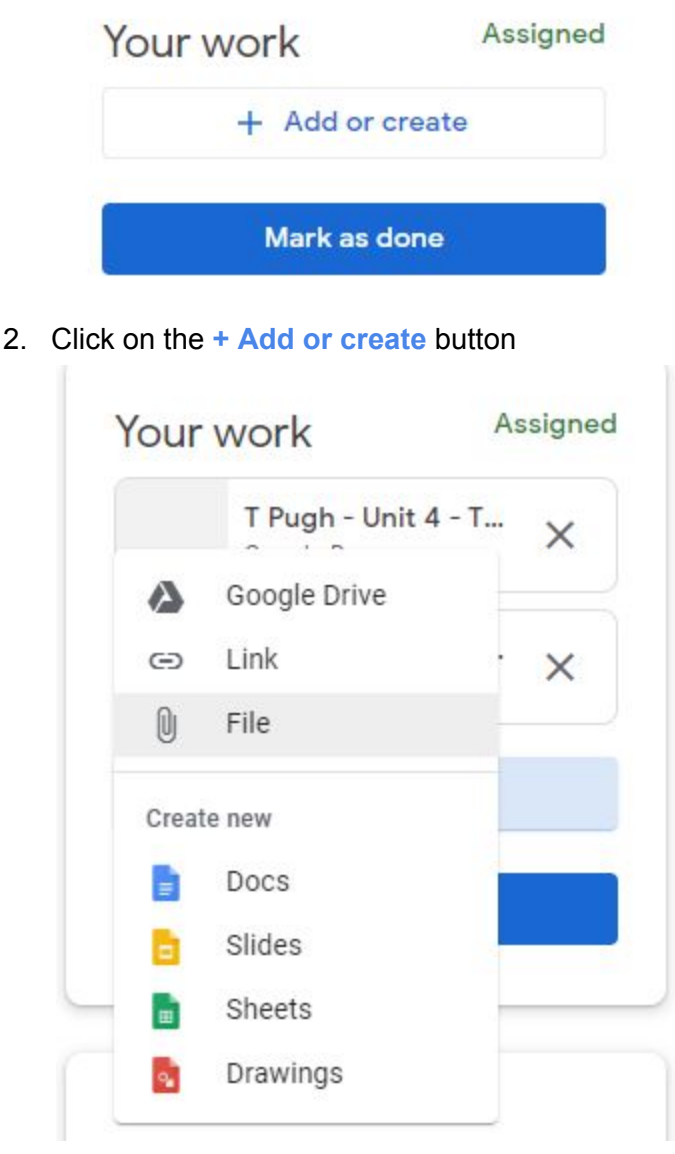

3. Choose FILE to upload a document/presentation/photograph you have already created.

## Drag files here  $- or -$ Select files from your device

4. Click on the button "**Select files from your device**"

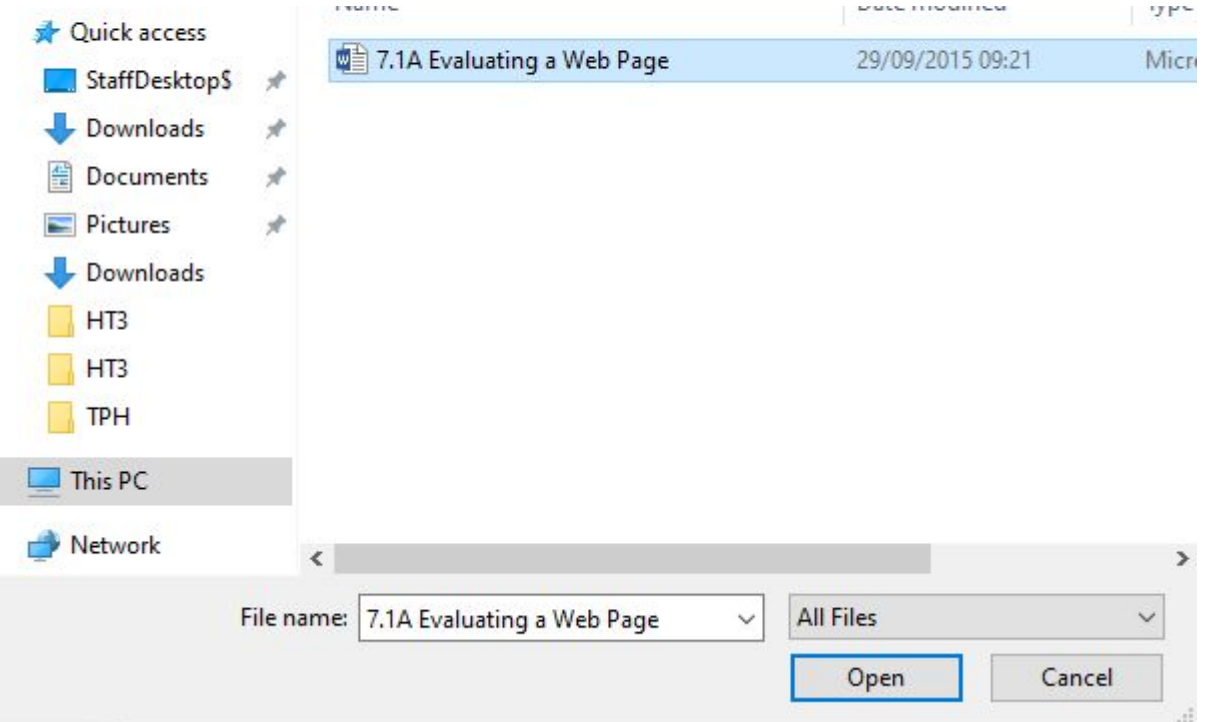

5. Select the file you want to upload and click Open. Any file type or photo can be uploaded here.

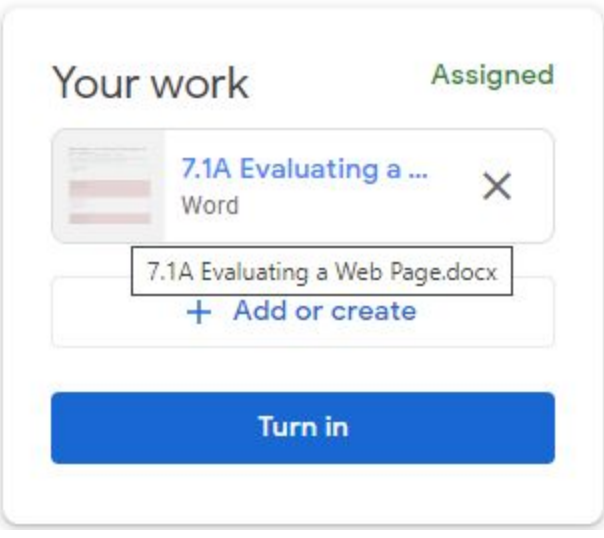

#### 6. Click Upload

7. Your work will appear in Your Work. Only click **Turn In** when you have uploaded everything. (You can click **unsubmit** if you want to add any more files/photos)

### <span id="page-5-0"></span>Uploading a photograph of your work from Classroom App

1. Open/View the assignment

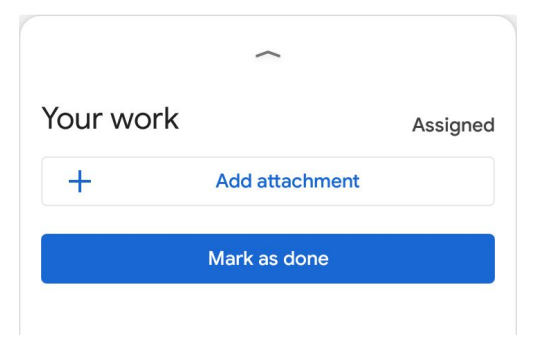

- 2. Click on the **+ Add attachment** button
- 3. Select "Take photo" and click the ✔ (**Important: WAIT FOR THE PHOTO TO UPLOAD**)

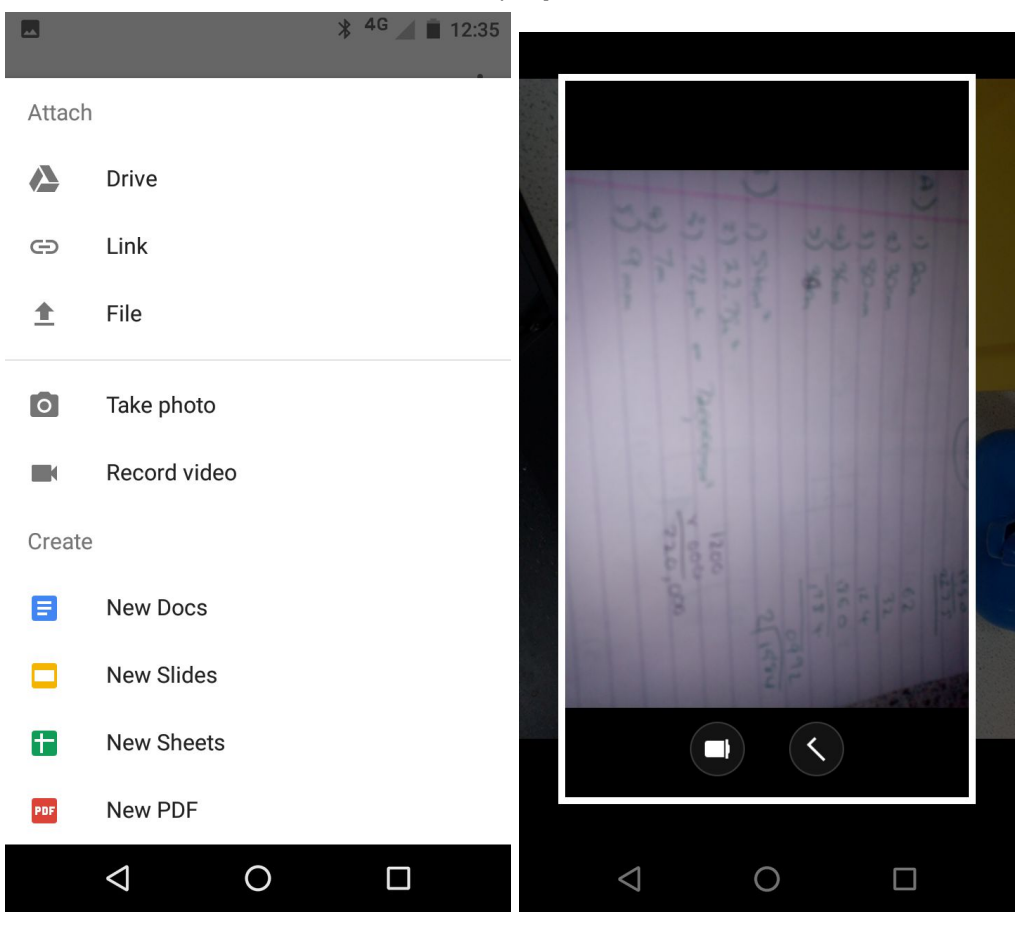

4. Check that your photo has uploaded - add other photos in the same way, as many as needed

#### **NOTE:**

You can also choose FILE to upload photos already taken and choose them from the list available on your phone